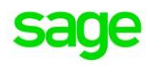

# **Sage Pastel Accounting**

# **Take On Balances**

Sage PASTEL ACCOUNTING - SELF HELP DOCUMENTATION - 2016

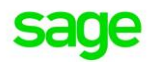

## **Take on Balances**

#### Why would you need to take on balances?

In order for your financial reports to display accurate information you would need to take on balances.

#### When would you need to take on balances?

You can take on balances at any point however many companies prefer to wait till the start of a new financial year.

- Moving from a manual system to Sage Pastel Accounting  $\bullet$
- Moving from another accounting package to Sage Pastel Accounting  $\bullet$
- Company data is corrupted

#### **What do you need to take on balances?**

- Trial Balances (Audited)
- Customer Age Analysis
- Supplier Age Analysis
- Inventory Valuation Report

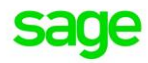

### How to Take On Balances in Sage Pastel Partner

- Create a **company dataset**, (It is recommended to use the setup assistant when creating a new company)
- Import or capture all **Customers, Suppliers** and **Inventory** master file information

You **cannot** process directly to **Control accounts** in Sage Pastel Partner, therefore you would need to create **sub-accounts** for the **Opening Balance/ Suspense** account in order to capture the Trial Balance.

#### **Creating Sub Accounts:**

- Click on **Edit| General Ledger| Accounts**
- The '**Edit General Ledger Accounts**' screen will display**:**

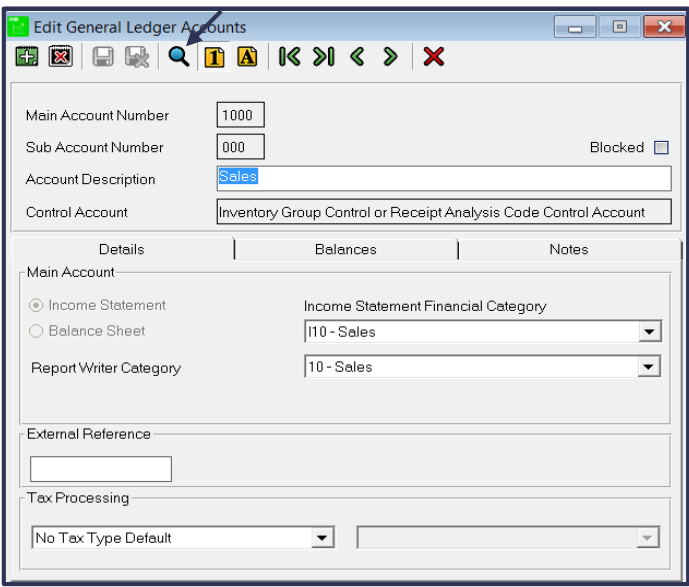

- Click on the '**magnifying glass**'
- Search for the '**Opening balance/suspense**' account and make note of the '**Account Number**' (normally 9990/000)
- Click on the '**New**' icon (Green icon with a white cross)

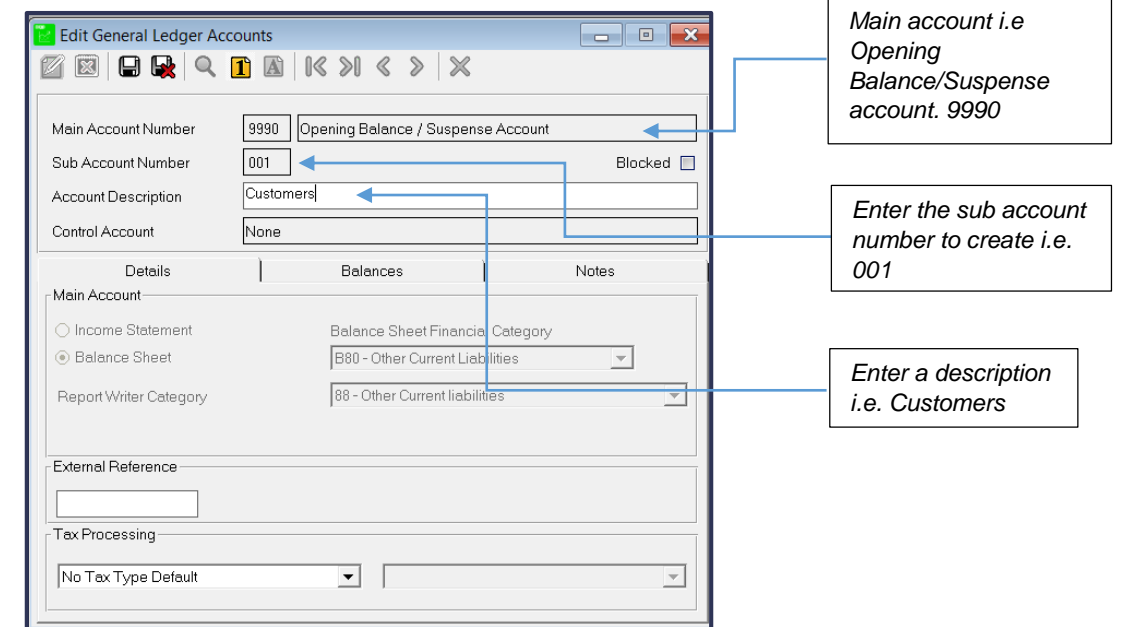

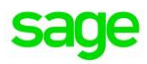

- Enter the '**Main Account Number**' using the Opening balance/Suspense Account number i.e. 9990
- Enter the '**Sub Account Number**' i.e. 001
- Give the sub account an '**Account Description**' i.e. Customers
- Click on the '**Save**' Icon (Stiffy disk)

**Following the above steps create:**

- 001 Customers
- 002 Suppliers
- $\bullet$  003 Inventory
- 004 General Ledger (Bank)

#### **Entering the Trial Balance:**

Click on **Process| Journals| General Journal**

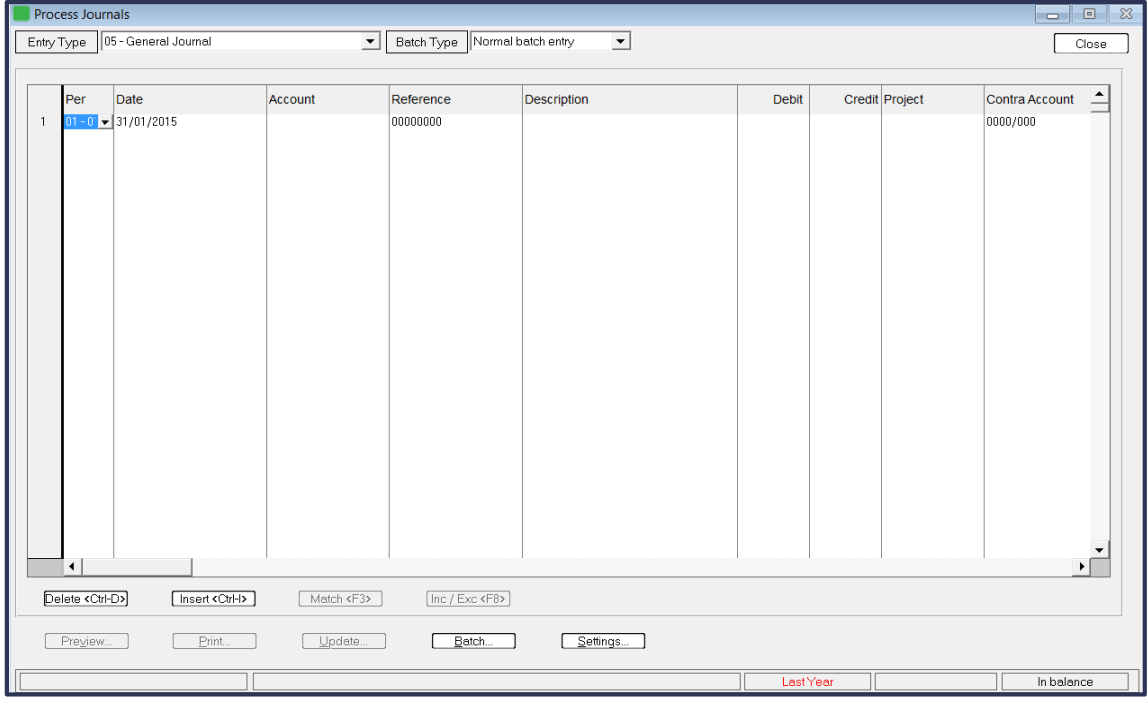

Click on **Settings**

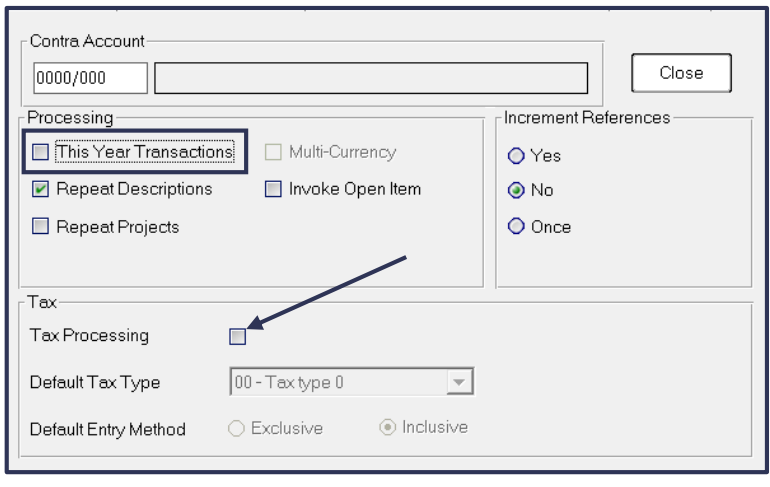

De-select **This Year Transactions**

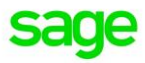

- De-select **Tax Processing**
- Click on **Close**
- Capture the **Trial Balance** exactly as it appears with the exception of the **Customer, Supplier, Inventory** and **Bank** accounts these must be posted to the **Opening Balance/ Suspense Sub accounts** created

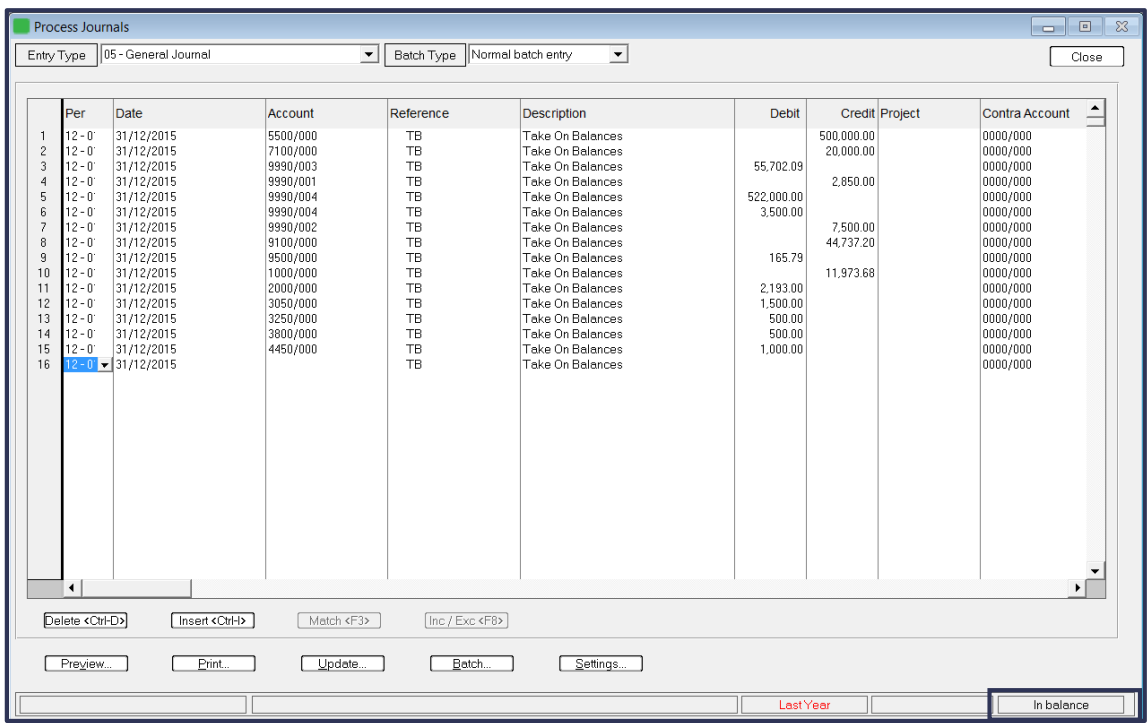

- Once the Trial Balance is captured you should see the **In Balance** script at the bottom right of the screen
- Click on **Update**
- The Trial Balance will display as shown below:

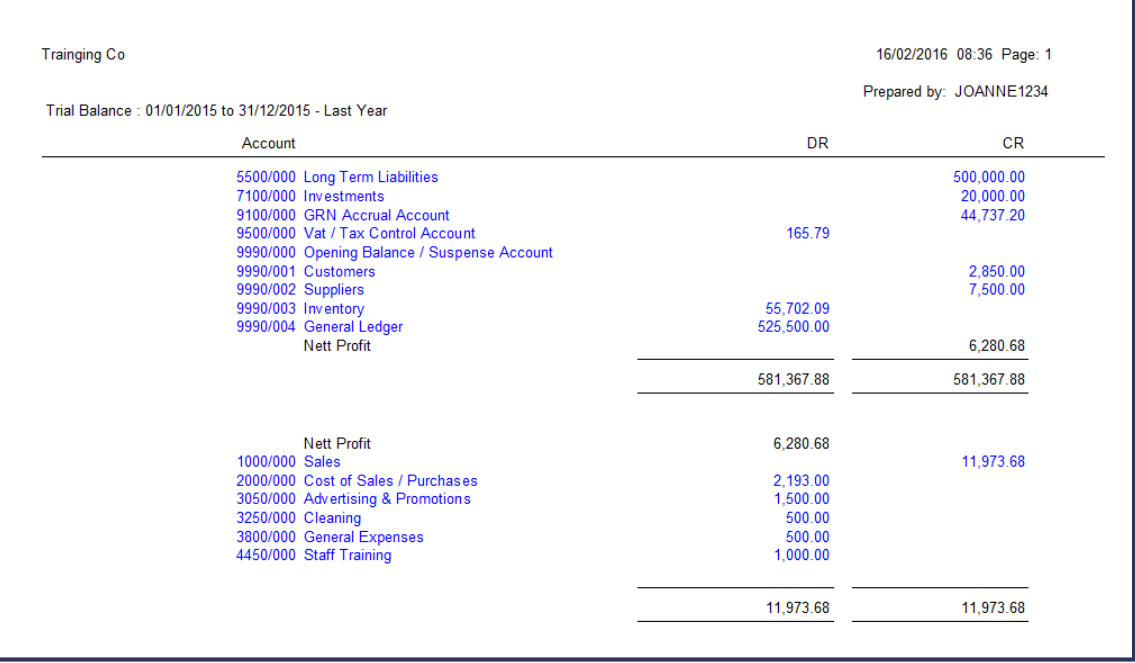

Click on **View| General Ledger| Financial Reports| Trial Balance**

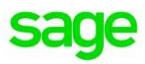

 You will notice the **customer, supplier, inventory** and **bank** amounts are showing under the **Opening Balance/Suspense** sub accounts

You will need to process the following journals to move the amounts in the suspense accounts to the control accounts.

- **Customer Journal**
- **Supplier Journal**
- **Inventory Journal**
- **Cashbook entries**

#### **Processing a Customer Journal:**

Click on **Process| Journals| Customer Journal**

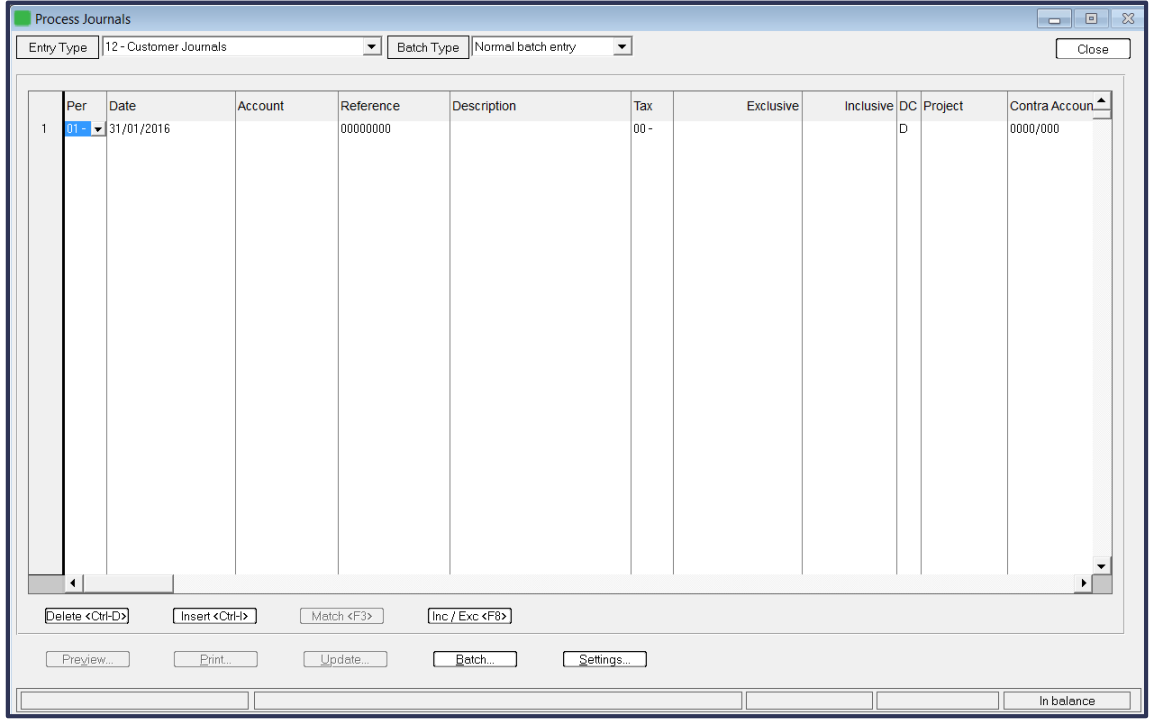

Click on **Settings**

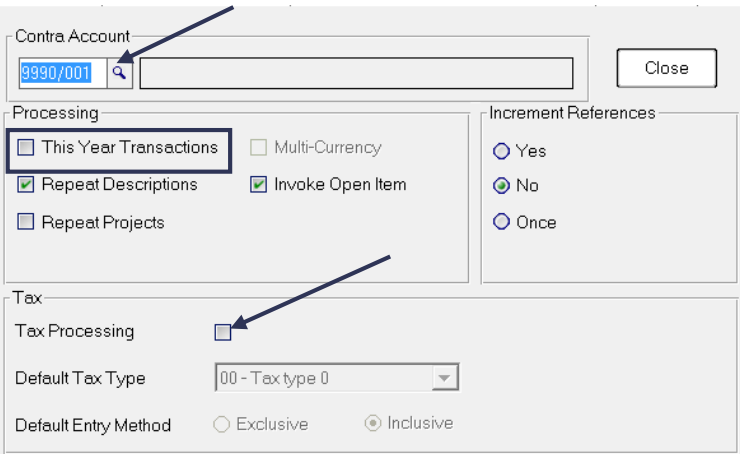

- Select the Opening Balance/Suspense sub account for customers under '**Contra Account**'
- De-select **This Year Transactions**
- De-select **Tax Processing**

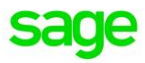

 To age the customer accordingly select the correct **period** based on the **aging** as shown below:

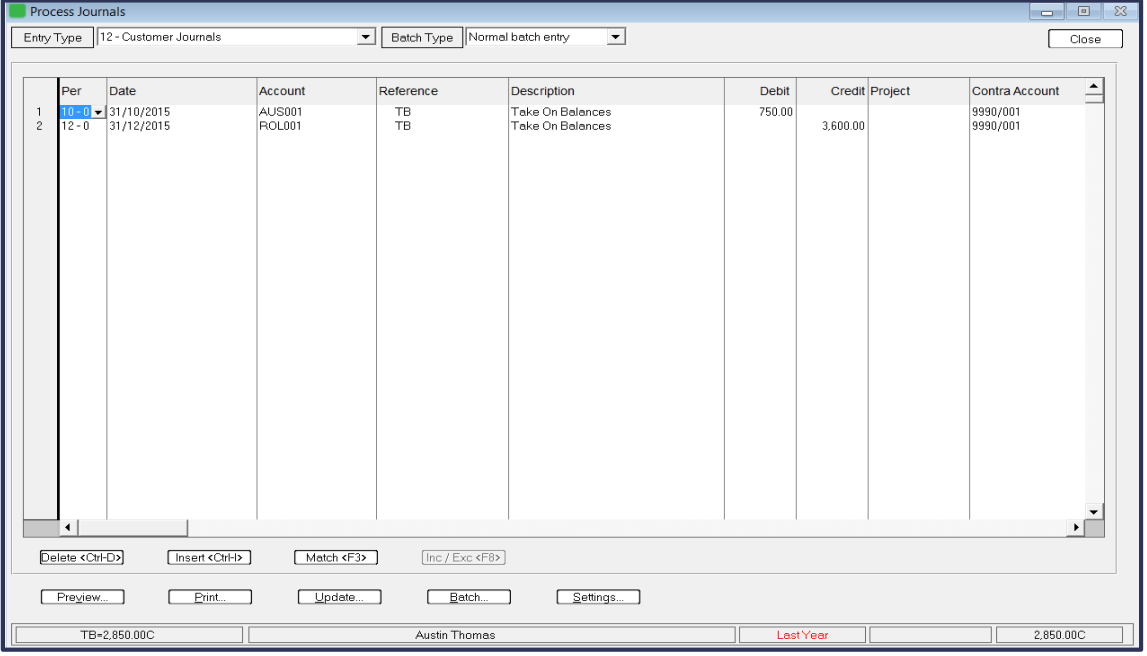

- Customer account **AUS001** was showing a debit balance under **60 days** on the age analysis dated 31/12/15
- You would therefore select the correct period to age the balance i.e. **Period 10**
- **Age** the **Customers** accordingly
- Click on **Update**
- This moves the **balance** from the **Customer Suspense account** to the **Customer Control account** which is now broken down into the relevant Customers

#### **Processing a Supplier Journal:**

Click on **Process| Journals| Supplier Journal**

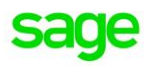

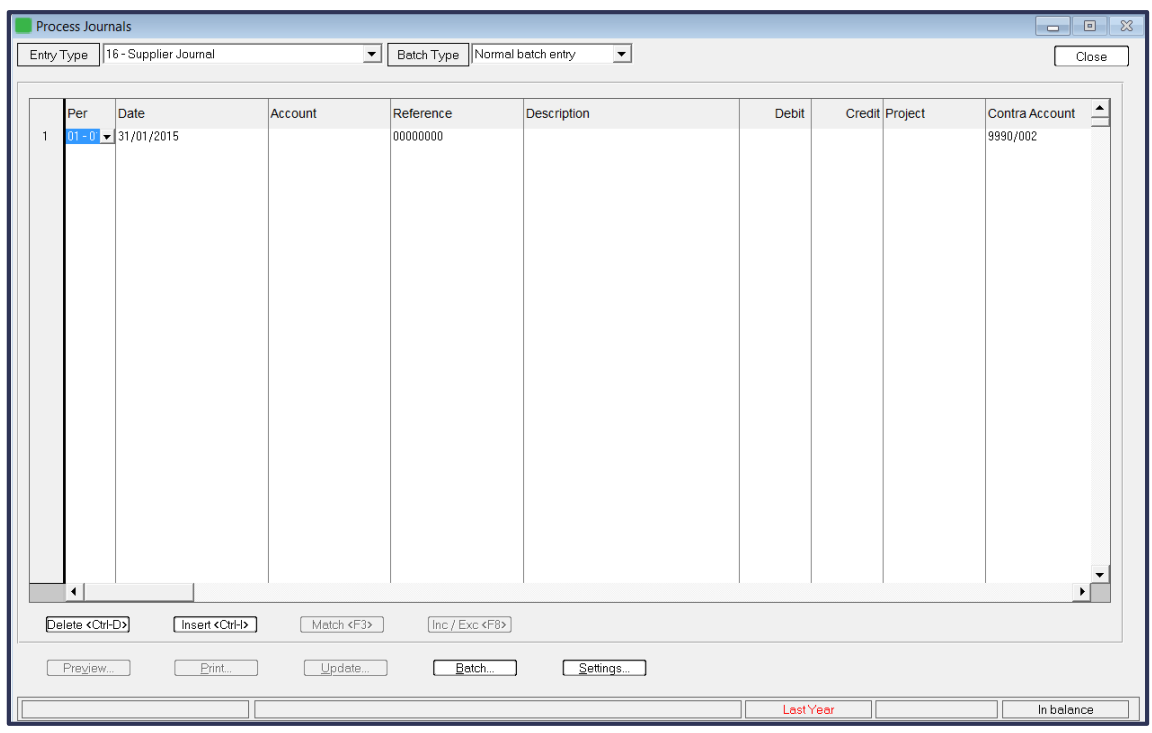

Click on **Settings**

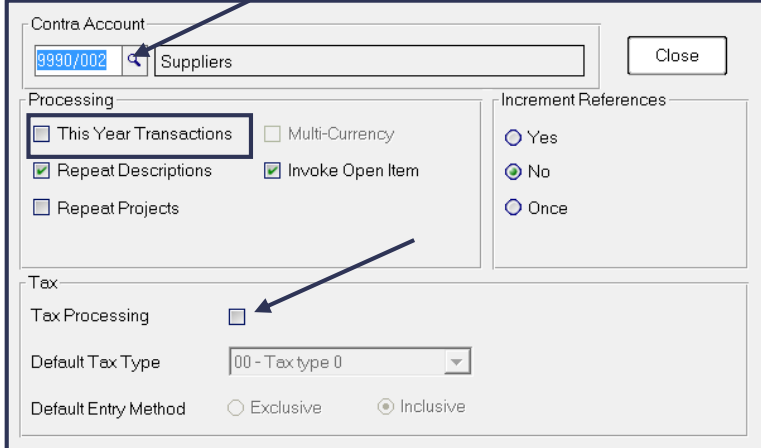

- Select the Opening Balance/Suspense sub account for Suppliers under '**Contra Account**'
- De-select **This Year Transactions**
- De-select **Tax Processing**
- To age the **Suppliers** accordingly select the **correct period** based on the **aging** as shown below:

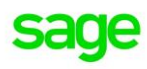

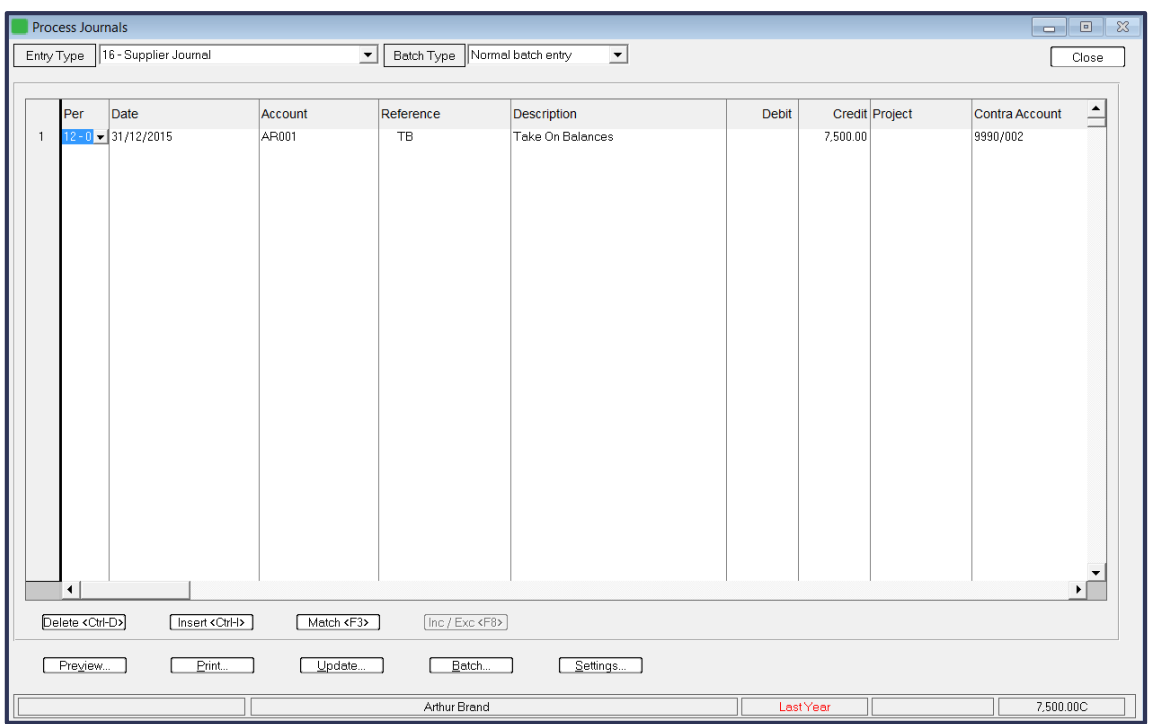

- Supplier account **AR001** was showing a credit balance under **current** on the age analysis dated 31/12/15
- You would therefore select the correct period to age the balance i.e. Period 12
- **Age** the **suppliers** accordingly
- Click on **Update**
- This moves the **balance** from the **Supplier Suspense account** to the **Supplier Control account** which is now broken down into the relevant Suppliers

#### **Processing an Inventory Journal:**

Click on **Process| Inventory Journal**

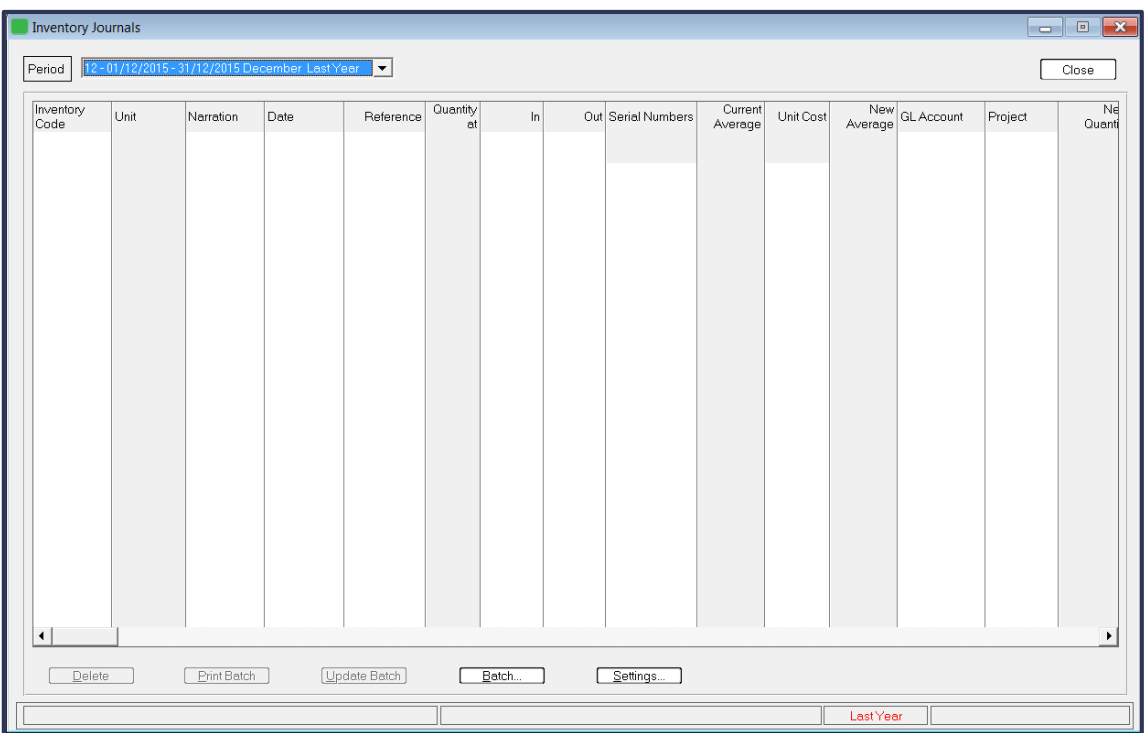

### Sage PASTEL ACCOUNTING - SELF HELP DOCUMENTATION - 2016

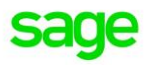

- To process in Last Year click the drop down menu next to '**Period**'
- You can only select the last period of last year

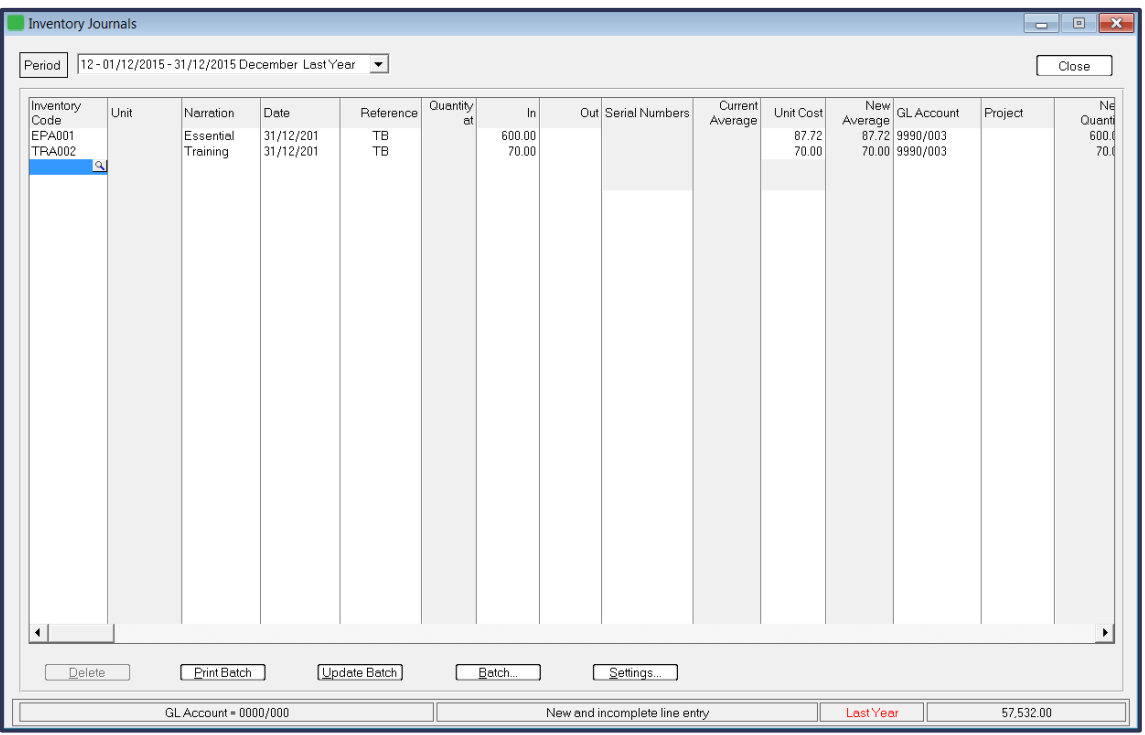

- Enter each Item code in the '**Inventory Code**' column
- Enter the quantity on hand in the '**In**' column
- Enter the unit cost in the '**Unit Cost**' column
- In the '**GL Account**' column select the **Inventory Suspense account** for each line
- Click on **Update** batch
- This moves the **balance** from the **Inventory Suspense account** to the **Inventory Control account** which is now broken down into the relevant Items

**To process the Cashbook Opening Balances:**

Click on **Process| Cashbook| Process Cashbook**

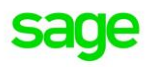

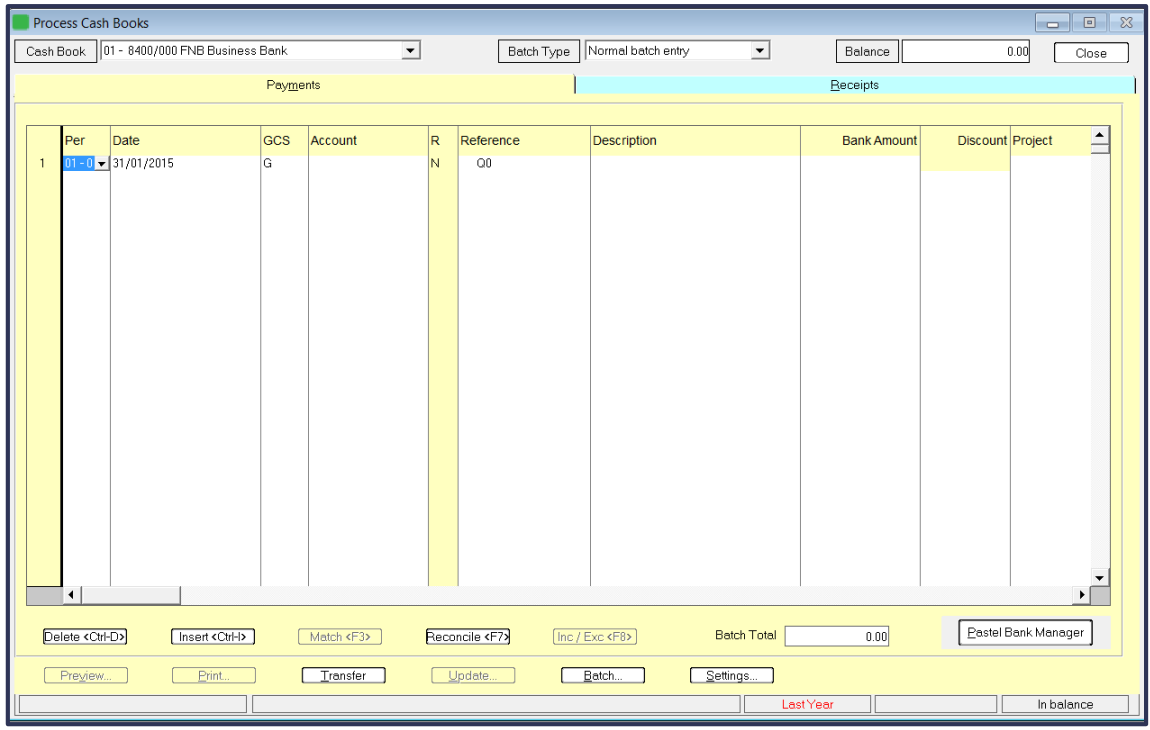

- Select the cashbook to process in by selecting the drop down list next to '**CashBook**'
- Click on **Settings**

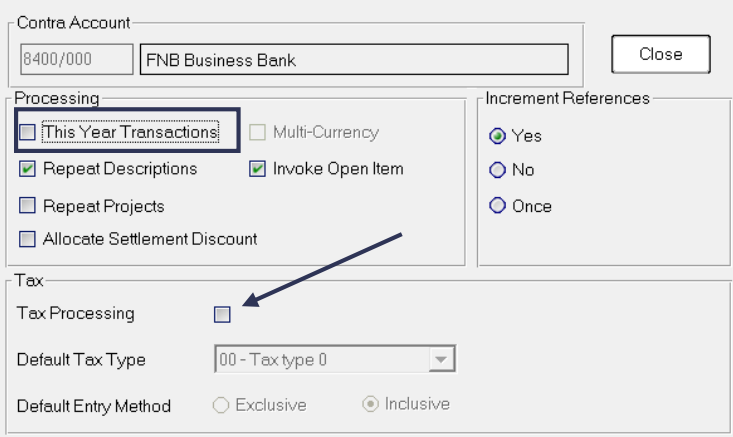

- De-select **This Year Transactions**
- De-select **Tax Processing**
- Depending on the opening balance you will select the **Payment** or **Receipt** tab
- The FNB Business Bank is a debit balance which indicates a receipt should be processed as shown below:

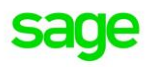

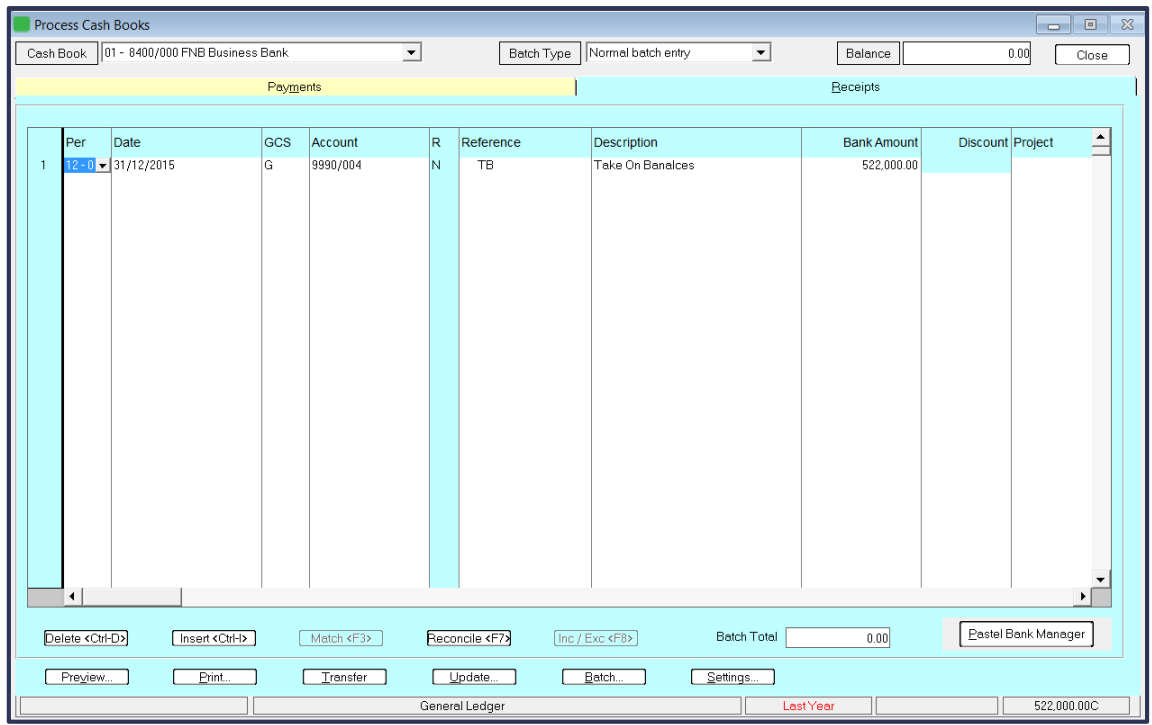

- Enter the Bank Suspense account in the '**Account**' column
- Enter the Amount under the '**Bank Amount**' column
- Click on **Update**
- This moves the **balance** from the **General Ledger Suspense account** to the **FNB Business Bank account** and the balance will show on the **Bank recon**
- Once you have captured all of you Journals view the Trial Balance
- All the **suspense accounts** should have a **0 balance** and the **control accounts** should show as per your **original Trial Balance**

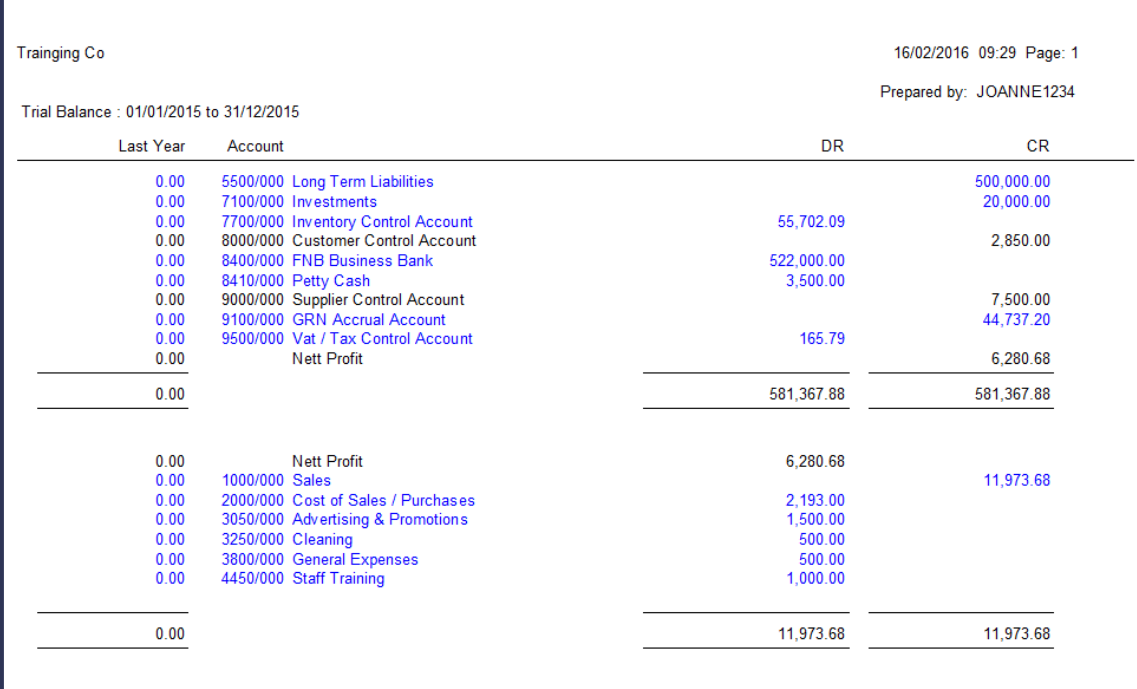